## **EBSCO**

**جستجوي ساده در ابسكو**

-1 كليدواژه مورد نظر را در داخل كادر تايپ كنيد.

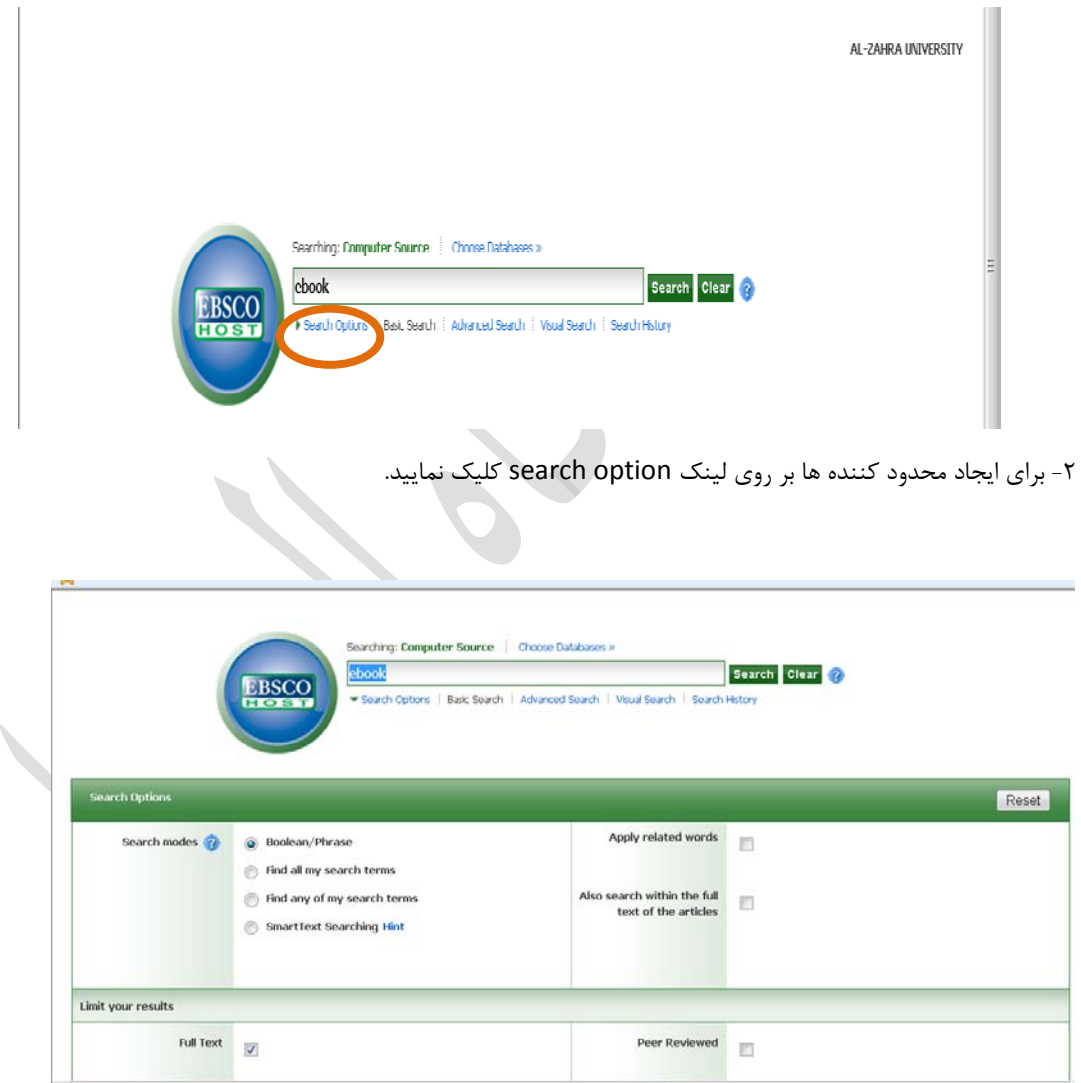

-3 شما مي توانيد انواع به خصوص جستجو از قبيل جستجوي هوشمند را با توجه به نياز خود انتخاب نماييد . همچنين مي توانيد با محدود كننده هايي از قبيل تمام متن يا نوع انتشار نتايج به دست آمده را اصلاح كنيد. -4 براي بستن پنجره جزئيات جستجو، مجدد بر روي لينك option search كليك نماييد.

-5 بر روي search كليك نماييد. در نتيجه اين عمل ليست نتايج براي شما نمايش داده مي شود.

-6 بعلاوه با انتخاب subject در سمت چپ مانيتور خود، مي توانيد موضوعات مرتبط با موضوع مورد نظر خود را

جستجو كنيد.

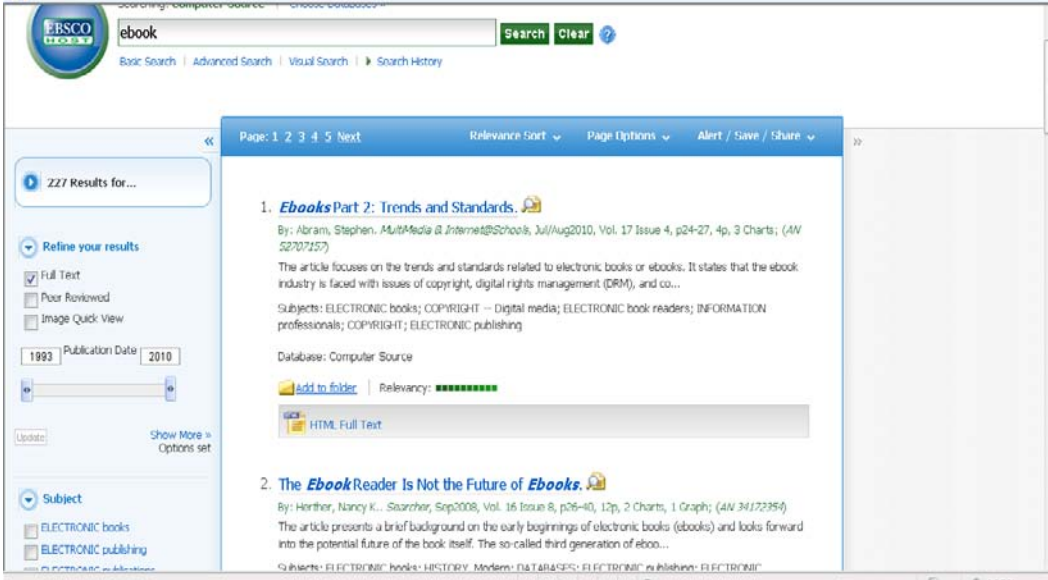

## **جستجوي پيشرفته**

براي استفاده از جستجوي پيشرفته در يك كادر جستجو مراحل زير را انجام دهيد:

-1 بر لينك search Advance زير كادر جستجو كليك كنيد.

-2 در صفحه ي search Advance واژه ي مورد نظر خود را در كادر جستجو وارد نماييد.

-3 از گزينه هاي جستجو موارد زير را مي توانيد انتخاب نماييد:

- modes Search- با استفاده از اين گزينه مي توان كارهايي از قبيل جستجوي تمامي واژگان يا جستجوي هوشمند متن ها و يا جستجوي كلمات مرتبط را انجام داد.
	- results your Limit- محدود كردن نتايج به مثلا انتشارات خاصي
	- limiters Special- ايجاد محدوديت در يك پايگاه داده به خصوص

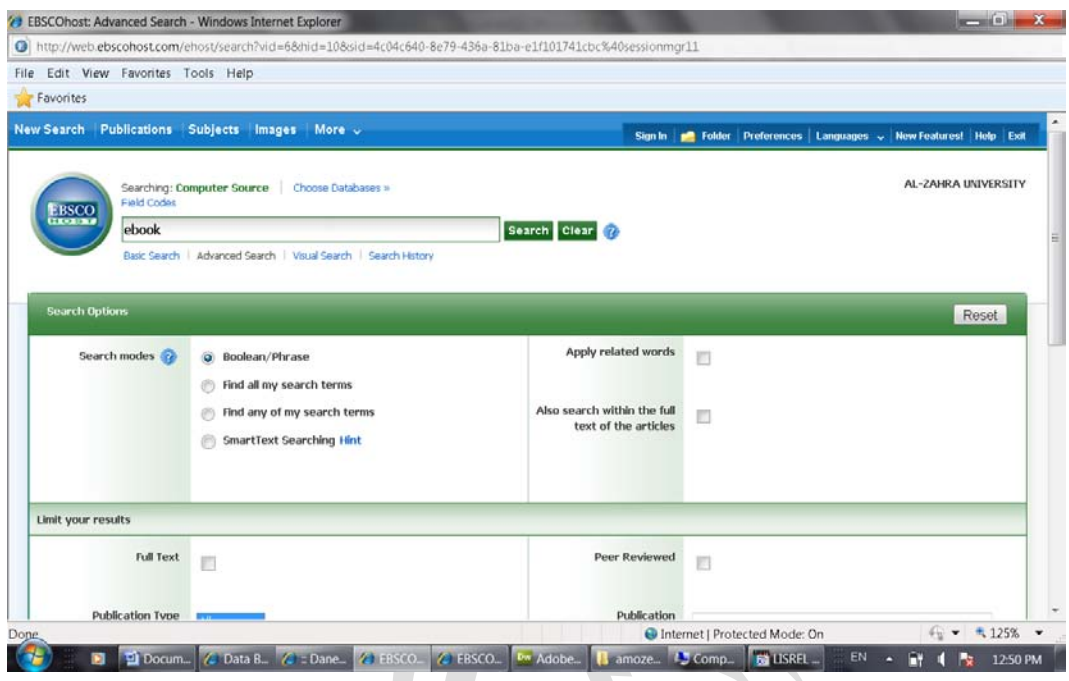

-4 بر search كليك كنيد. نتايج نمايش داده خواهد شد. براي اصلاح جستجو بر لينك option search زير گزينه limit your results كليك نماييد.

## **تاريخچه جستجوhistory search**

تمامي جستجوهاي انجام شده در Advance Search در صفحه Alerts/Searhc history قابل مشاهد است . شما مي توانيد جستجوهاي جديد را تركيب و يا جستجوهاي قبلي را بازيابي نموده و در MyEBSCOhost ذخيره نماييد. براي استفاده از history searh مراحل زير را انجام دهيد: -1 عمليات جستجو را در قسمت Ebscohost اجرا نموده تا ليست نتايج نمايش داده شود. -2 بر روي لينك history searh/Alerts كليك كنيد. history Searh در بالاي ليست نتايج مشاهده مي شود .

براي بستن searh history مجدداً روي لينكSarh history كليك نماييد.

-3 موارد زير را مي توانيد در history search انتخاب نماييد:

- افزايش نتايج يافته شده در صفحه مربوطه- براي اين منظور مربع كوچكي در سمت چپ تصوير در قسمت بالا قرار دارد تيك مي زنيم و گزينه and يا or را انتخاب مي كنيم. سپس بر روي گزينه search كليك كرده تا نتايج نمايش داده شود.
	- كپي كردن نتايج جستجو در readeer RSS- براي اين منظور بر روي گزينه alert Rss كليك كرده يك URL باز مي شود كه آن را در newsreader كپي مي كنيم
- مشاهده نتايج يافته شده- روي لينك results view كليك كنيد.
- اصلاح كردن- روي لينك Search Revise كليك كنيد در اين صورت مي توانيد هر گونه محدوديت، تغيير و يا اضافه كردن را اعمال نماييد. سپس روي searh كليك نماييد.

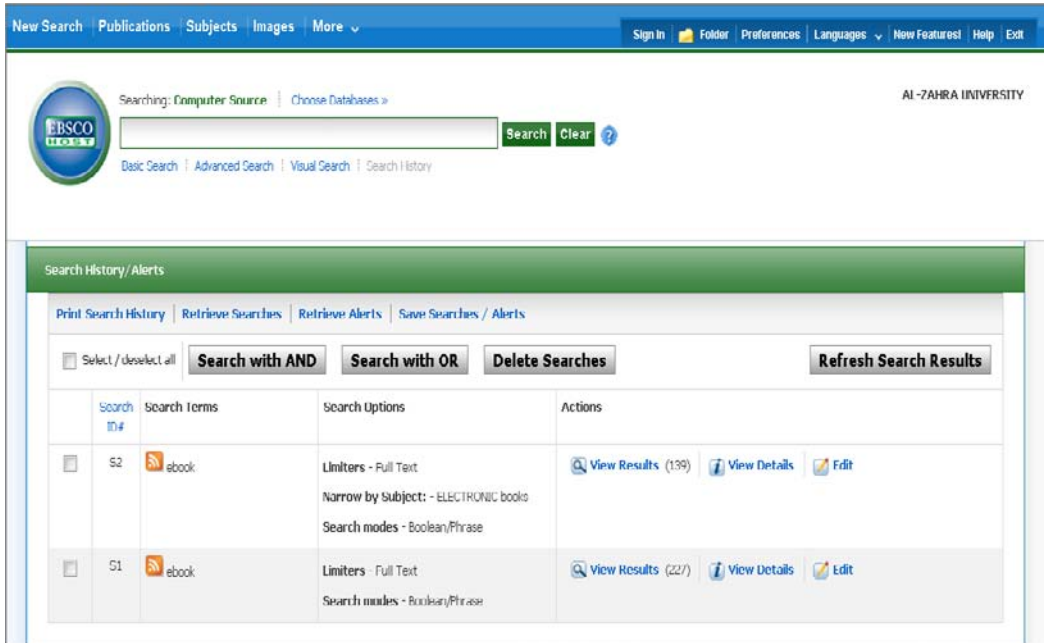

## **جستجوي تصويري**

براي استفاده از جستجوي تصويري مراحل زير را انجام دهيد:

-1 بر لينك search visual زير كادر جستجو در صفحه Ebscohost كليك كنيد.

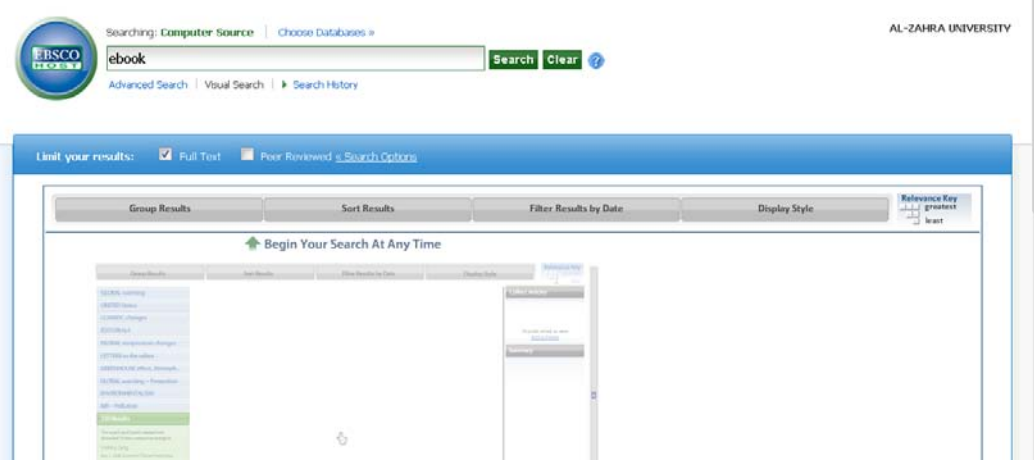

-2 واژه مورد نظر خود را در كادر جستجو وارد نماييد.

-3 بر روي search كليك كنيد. نتايج مورد نظر شما در ستون هايي نمايش داده خواهد شد. براي پيگيري هر يك از اين مسيرها روي موضوع آن كليك كنيد.

-4 مرتب كردن نتايج- براي مرتب كردن، گروه بندي و يا فيلتر كردن نتايج روي هر يك ازگزينه هاي بالاي ليست نتايج كليك كنيد. در هر زماني مي توانيد اين كار را انجام دهيد.(قبل از جستجو بعد از آن و يا حين انجام آن)

- results Group- مي توانيد نتايج را براساس موضوع و يا نام انتشارات گروه بندي كنيد.
- Results Sort- مي توانيد نتايج را براساس تاريخ آن ها و يا بيشترين ارتباط آن ها با موضوع، دسته بندي كنيد.
	- Date by Result Filter- تصفيه كردن مقالات از جديدترين به قديم ترين آن ها
		- Style Display- تغيير نوع نمايش سطري يا ستوني يافته ها در هر زمان

**سپيده فهيمي فر**